# **MyLab Student Registration**

**Important:** If you are using one of the following texts, proceed to page 2.

Ciccarelli, Psychology AP® Edition
Divine, America Past and Present AP® Edition
Faragher, Out of Many AP® Edition
Hine, African-American History
Jolliffe, Writing America AP® Edition
Kagan, The Western Heritage Since 1300 AP® Edition
Minter, Prentice Hall Psychology
Roberts, Introduction to Literature
Saferstein, Forensic Science
Stearns, World Civilizations AP® Edition

All others, follow instructions below.

Note: Students need a valid email and teacher course ID to register.

### Step 1:

Go to PearsonMyLabs.com

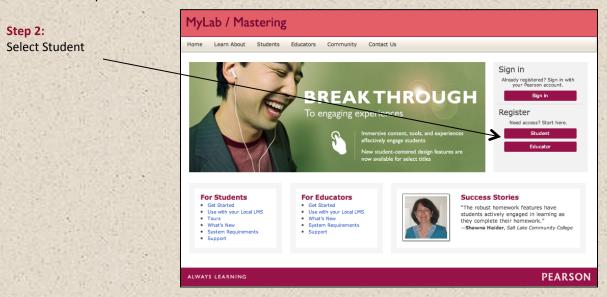

### Step 3:

Enter your Course ID, then skip to Step 5: Read and Accept Pearson's Privacy Policy and Licensing Agreement on page 3.

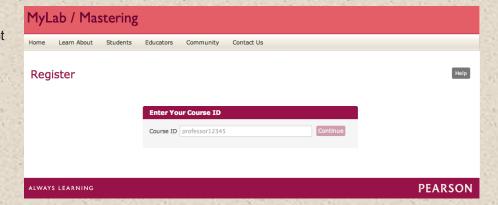

Note: Students need a valid email and teacher course ID to register.

### Step 1: Go to www.PearsonSchool.com/Access

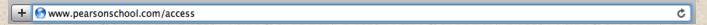

Step 2: Enter the letters "SS" in the box and click the Enter Code button

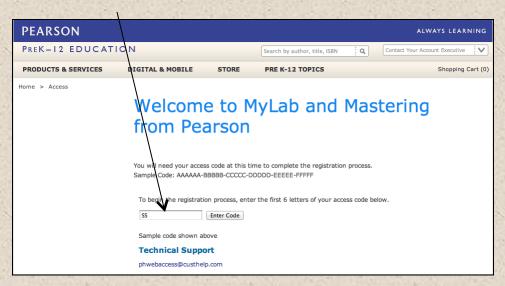

Step 3: Select Covered Titles, select a Discipline and choose your title.

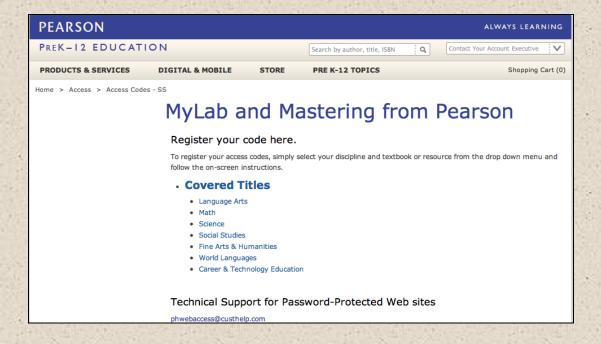

### Step 4:

If this information matches your title, select Student Registration.

# Step 5:

Read and Accept Pearson's Privacy Policy and Licensing Agreement

### Step 6:

Creating your Pearson Account

Do you have a Pearson Education Account? Select:

**No**, if this is your first Pearson MyLab product. You will asked to create your user name and password.

**Yes**, if you are already registered for a Pearson MyLab product.

You will be asked to enter your existing user name and password.

Not Sure, the system will check for you.

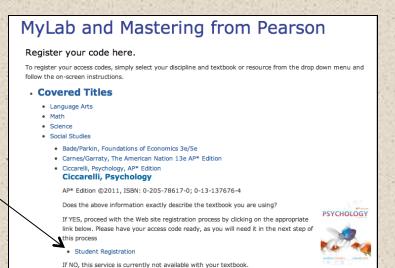

License Agreement and Privacy Policy

By registering to use a Pearson Education online learning system, I certify that I have read and agree to the Pearson License Agreement and the Pearson Privacy Policy.

I understand that my personal information may be stored in and/or accessed from jurisdictions outside of my resident country, I consent to this storage and/or access.

The personal information that I use with a Pearson Education online learning system can include my name and contact information, my answers to questions that are part of the course, my marks on tests or other course requirements, and any comments about me made by my instructor.

Privacy Policy

Pearson Education ("Pearson") recognizes the importance of protecting the privacy of Personally Identifiable Information about you as a user of our online learning agrications, websites and educational evaluation tools ("agrications"). Follows is an overview of Pearson's Privacy Policy which is wholly contained within the Pearson End-User License and Privacy Agreement to which end users consent when registering for a Pearson application.

Information considered by Pearson to be Personally Identifiable Information ("PII") is: your full name, address,

License Agreement

Pearson Education End User License Agreement and Privacy Policy

These terms constitute an agreement between You and Pearson Education, Inc, and its direct and indirect affiliates ("Pearson"). Access or use of the website and/or service for which You seek registration constitutes acceptance of this Agreement. If You do not agree to ablied by the terms and conditions of this Agreement, please do not register for or otherwise access or use this Website.

Pearson may change any of the terms in this Agreement at any time. Changes will become effective upon

I Decline | I Accept

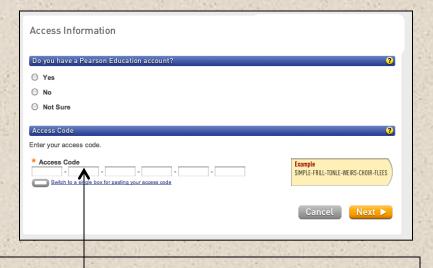

#### Access Code

Once you created or entered your Pearson Account, enter the 6-part student access code in the boxes provided, then select next.

# Depending on your program, your screen will look like one of the two examples below.

If your screen looks like this you will need to enter your Course ID provided by your teacher and continue. Follow the instructions on the next page, Edit Your Profile.

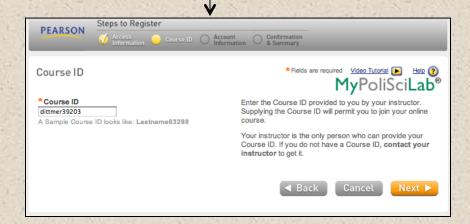

If your screen looks like this continue on page 8.

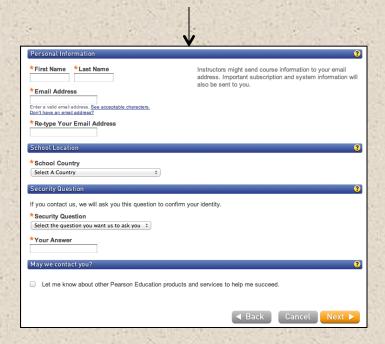

#### **Edit Your Profile**

Personal Information

It is recommended that you use your School Email address.

#### School Location

After entering your school zip code a list of schools will appear. You will NOT see your school listed here. Select OTHER and manually enter your information.

When complete, select NEXT

### On Screen Confirmation Congratulations! You are registered, you can Log In Now or re-enter anytime at at MyPearsonLab.com

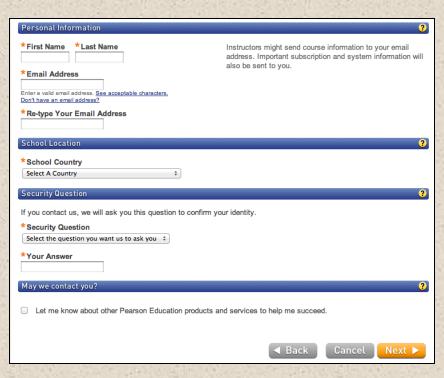

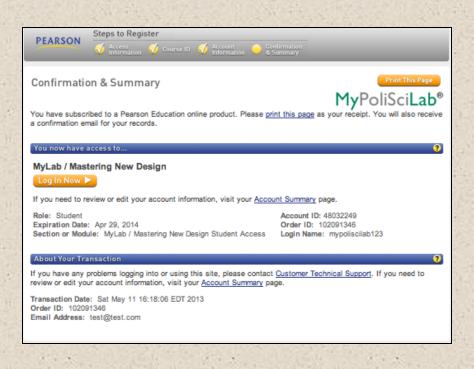

Once logged in, choose your course under MyLab/Mastering New Design.

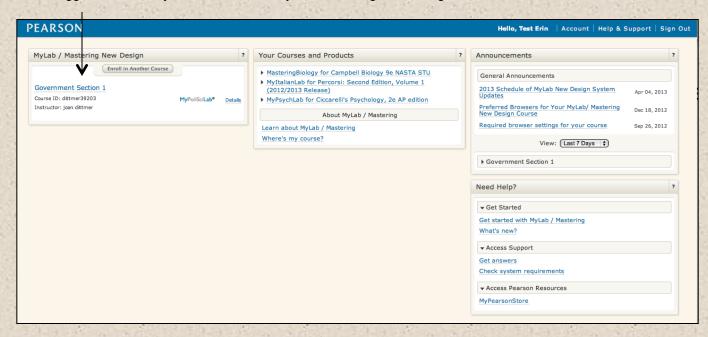

Welcome to your course home page, follow the Getting Started steps and be sure to review the user's guide.

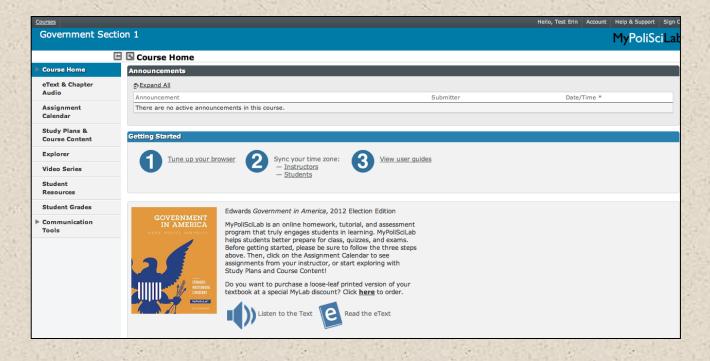

To enter your Pearson MyLab at anytime go to <a href="https://www.PearsonMyLab.com">www.PearsonMyLab.com</a>. Select -Sign In

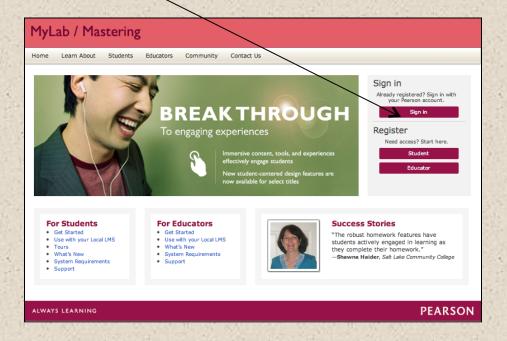

Enter your Username and Password

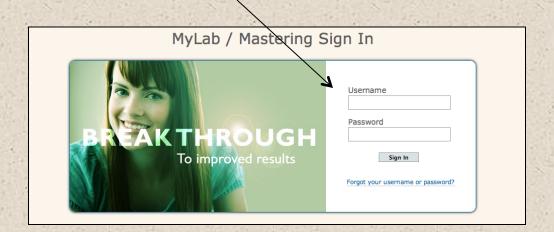

This completes the instructions for your program.

## Credential Entry (continued from page 3).

### Personal Information

It is recommended that you use your School Email address.

#### School Location

After entering your school zip code a list of schools will appear. You will NOT see your school listed here. Select OTHER and manually enter your information.

When complete, select NEXT

On Screen Confirmation Congratulations! You are Registered, select Log In Now or re-enter anytime at at MyPearsonLab.com

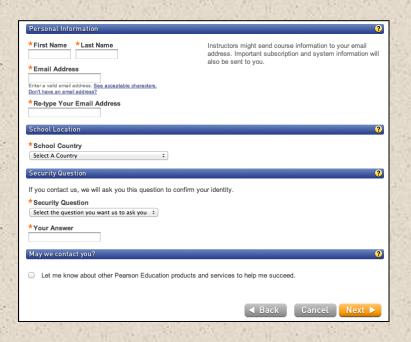

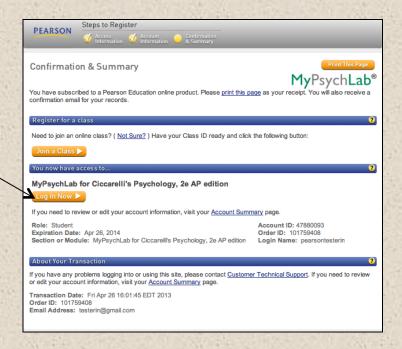

Join Your Class

If your teacher provided you with a Class ID, select Join a Class.

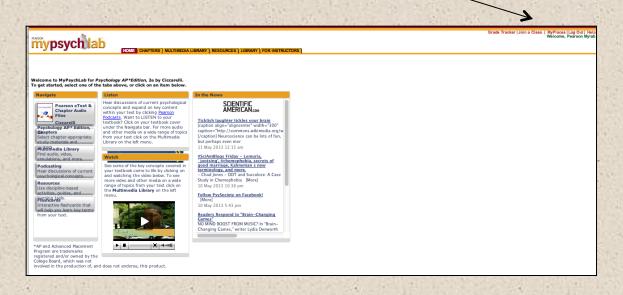

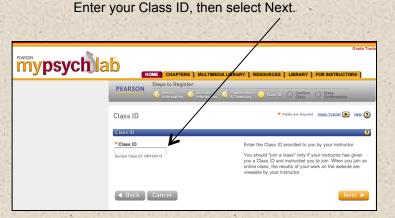

Confirm the information is correct, then select Next.

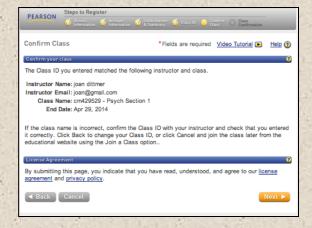

You have successfully enrolled in your class. Select Enter Class Now.

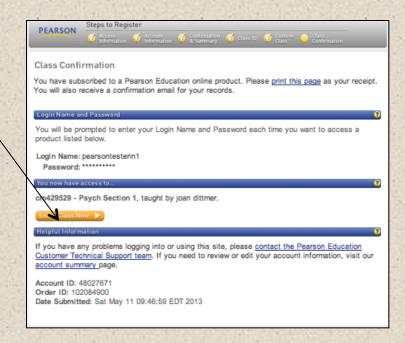

## Course Home Page

Use the left and top navigation to explore all the features of your MyLab.

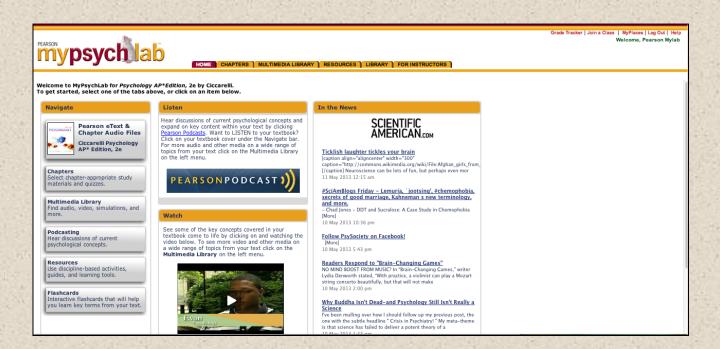

To enter your Pearson MyLab at anytime go to <a href="https://www.PearsonMyLab.com">www.PearsonMyLab.com</a>. Select -Sign In

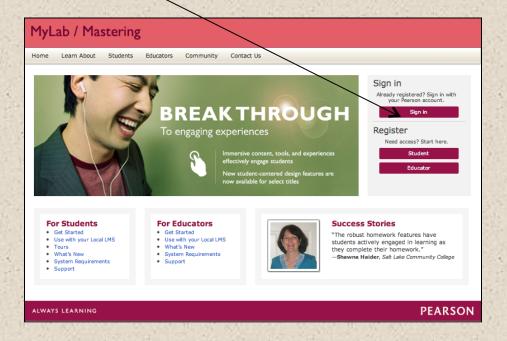

Enter your Username and Password

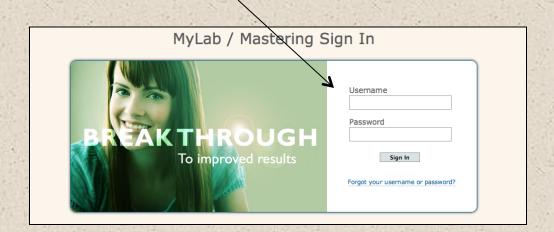

This completes the instructions for your program.